# *Cloning and Repairing*

One of the biggest uses of any image manipulation program is for removing unwanted items from your image. It is not always possible to physically remove unsightly articles, and with modern digital cameras one of the biggest problems is 'dust bunnies' dirt or dust on the sensor that will show up on your prize photo.

Photoshop has a whole host of tools for repairing or removing unsightly items. We will look at some of them in this tutorial.

First, open Photoshop then import an image with some known defects.

Let us look at the Tools available.

#### *The Patch & Healing Tools (J)*

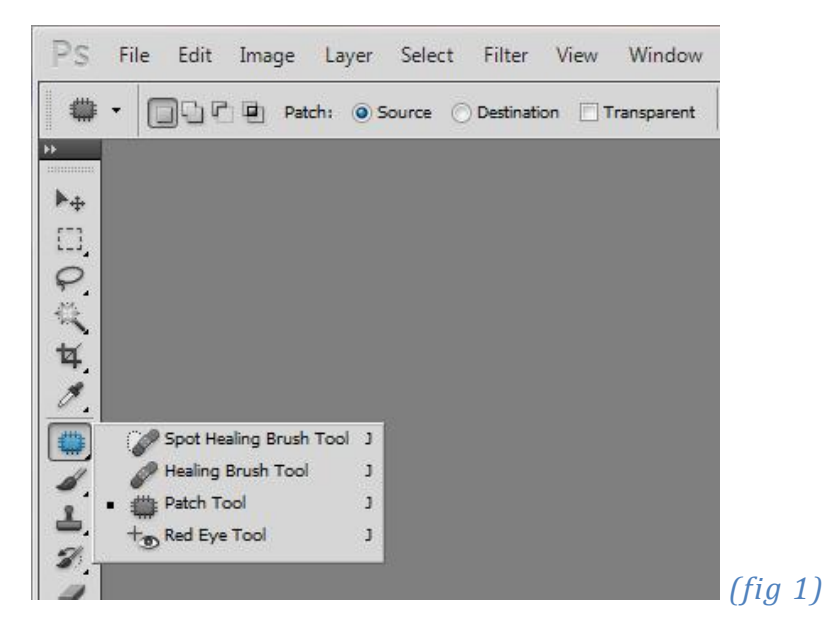

There are four tools available on the Patch & Healing Tool menu

1. Spot Healing Brush – When you place the brush over the blemish the default is a circle, this will then sample the surrounding area and remove the blemish, useful for removing dust bunnies, or pimples on skin.

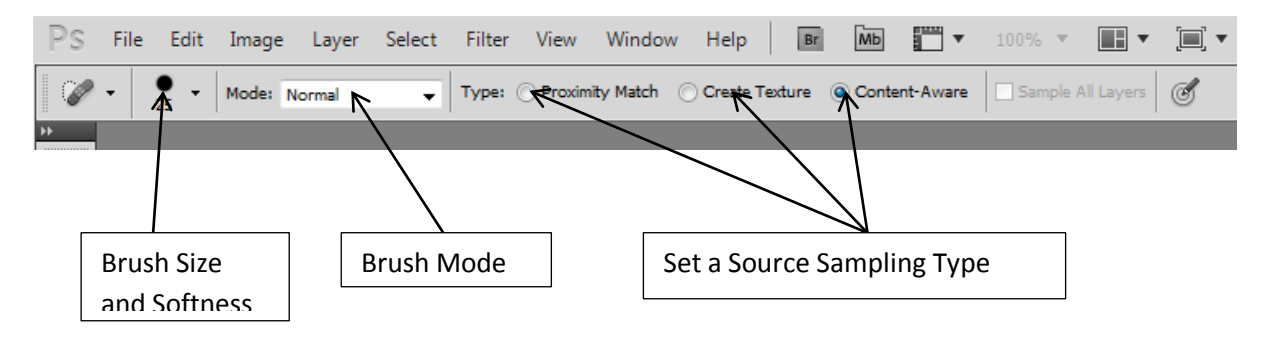

## *(fig 2) Preferences for Spot Healing Brush*

2. Healing Brush – To use this Tool, first find an area of similar tonal range to that you wish to repair. Hold down the Alt Key and then click the Tool on that area (this is called Sampling). Now click and drag the Tool along the area to be repaired. This tool is useful for removing wrinkles or lines (telephone cables etc.)

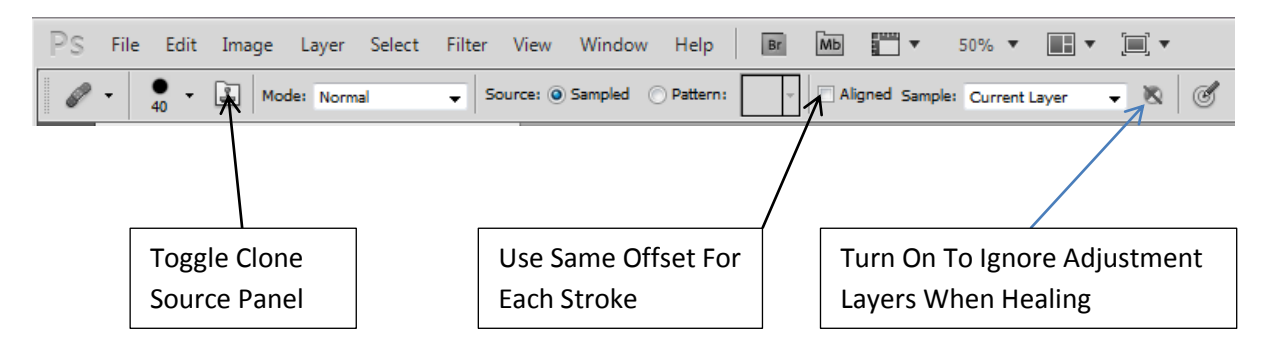

## *(fig 3) Preferences for Healing Brush*

3. Patch Tool – Use the Patch Tool to draw around the area to be repaired, then drag the selected area and the Tool will replace the selection with the sampled area and will then blend the area in.

## *(fig 4) Preferences for Patch Tool*

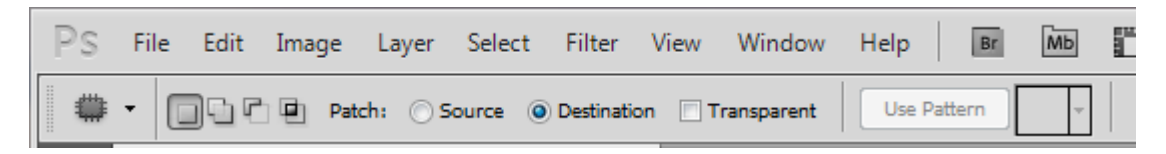

4. Red Eye – Easy to use, draw a box over the pupil and watch.

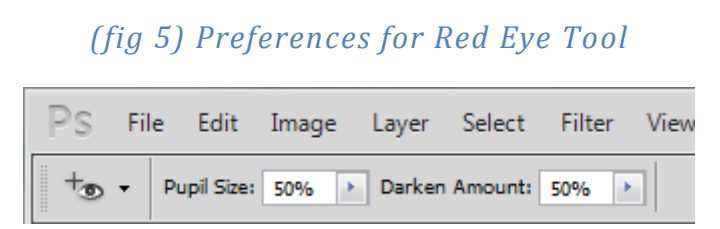

I have not detailed all the options on the Preference Menus, these have been shown in previous tutorials or are self-explanatory.

## *The Cloning Tool*

Our next tool is the cloning or stamp tool (S).

The Clone Stamp tool paints one part of an image over another part of the same image or over another part of any open document that has the same colour mode. You can also paint part of one layer over another layer. The Clone Stamp tool is useful for duplicating objects or removing a defect in an image.

To use the Clone Stamp tool, you set a sampling point on the area you want to copy (clone) the pixels from and paint over another area. To paint with the most current sampling point whenever you stop and resume painting, select the Aligned option. Deselect the Aligned option to paint starting from the initial sampling point no matter how many times you stop and resume painting.

You can use any brush tip with the Clone Stamp tool, which gives you precise control over the size of the clone area. You can also use opacity and flow settings to control how paint will be applied to the cloned area.

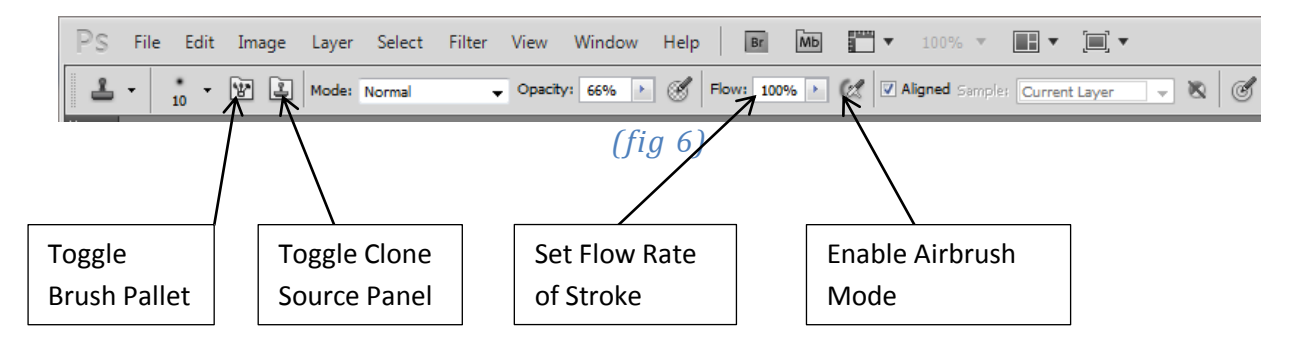

## *Altering an image with the Clone Stamp tool*

#### Select the Clone Stamp tool

Choose a brush tip and set brush options for the blending mode, opacity, and flow in the options bar.

To specify how you want to align the sampled pixels and how to sample data from the layers in your document, set any of the following in the options bar:

#### **Aligned**

Samples pixels continuously, without losing the current sampling point, even if you release the mouse button. Deselect Aligned to continue to use the sampled pixels from the initial sampling point each time you stop and resume painting.

#### **Sample**

Samples data from the layers you specify. To sample from the active layer and visible layers below it, choose Current And Below. To sample only from the active layer, choose Current Layer. To sample from all visible layers, choose All Layers. To sample from all visible layers except adjustment layers, choose All Layers and click the Ignore Adjustment Layers icon to the right of the Sample pop-up menu.

Set the sampling point by positioning the pointer in any open image and Alt-clicking

Note:

Make sure you are not working on an adjustment layer. The Clone Stamp tool does not work on adjustment layers.

(Optional) In the Clone Source panel (fig 7), click a clone source button and set an additional sampling point.

You can set up to five different sampling sources. The Clone Source panel saves the sampled sources until you close the document.

(Optional) Do any of the following in the Clone Source panel:

To scale or rotate the source that you're cloning, enter a value for W (width), H (height), or the

rotation in degrees .

To reverse the direction of the source (good for mirroring features like eyes), click the Flip Horizontal or Flip Vertical buttons.

To show an overlay of the source that you're cloning, select Show Overlay and specify the overlay options.

Drag over the area of the image you want to correct.

#### *About the Clone Source panel*

The Clone Source panel (Window > Clone Source) has options for the Clone Stamp tools or Healing Brush tools. You can set up to five different sample sources and quickly select the one you need without re-sampling each time you need to change to a different source. You can view an overlay of your sample source to make it easier to clone the source in a specific location. You can also scale or rotate the sample source to better match the size and orientation of the cloning destination.

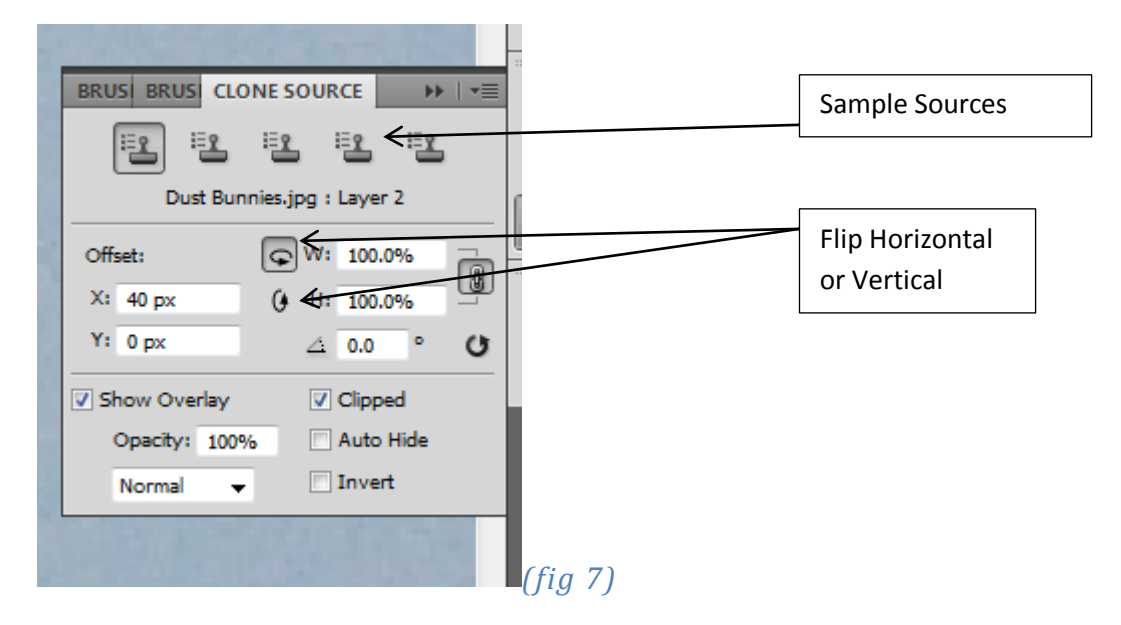